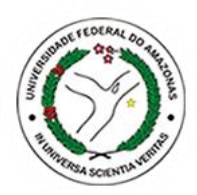

**Universidade Federal do Amazonas**

**Biblioteca Central**

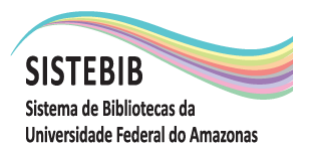

# **BIBLIOTECA DIGITAL DE TESES E DISSERTAÇÕES (BDTD/UFAM)**

Manual de Autodepósito

Junho/2018

## **Introdução**

A BDTD (Biblioteca Digital de Teses e Dissertações) é um sistema *web* de armazenamento de teses e dissertações da Universidade Federal do Amazonas, implantado em maio de 2015. Baseado na ferramenta DSpace, ferramenta esta desenvolvida pelo *[Massachusetts Institute of](http://web.mit.edu/)  [Technology](http://web.mit.edu/)* (MIT), em parceria com a Hewlett Packard (HP) e adaptada para a realidade das instituições brasileiras pelo Instituto Brasileiro de Informação em Ciência e Tecnologia (IBICT), incorpora a filosofia do movimento OpenAccess, ou seja, possibilita aos pesquisadores o acesso livre à informação e aumenta a visibilidade científica das instituições brasileiras.

O autodepósito torna o proprietário do documento elaborado (tese ou dissertação) o usuário apto a inseri-lo na plataforma BDTD/UFAM. É fundamental que o usuário tenha entendimento de três conceitos que norteiam a organização do repositório: comunidades, coleções e itens.

Comunidades e subcomunidades são estruturas informacionais que representam a organização do repositório. As comunidades são as grandes estruturas e podem conter vários níveis de subcomunidades. Os documentos são agrupados nas coleções, e as comunidades, por sua vez, agrupam subcomunidades e coleções. Ex.: "Unidade Manaus" é uma Comunidade e o "Programa de Pós-Graduação em Química" é uma subcomunidade.

As coleções são estruturas que servem, preferencialmente, para agrupar documentos com alguma característica comum. Toda coleção deve pertencer a uma comunidade ou subcomunidade, pois enquanto as comunidades organizam o repositório, as coleções organizam os documentos do acervo. Ex.: Mestrado em Química, Mestrado em História, Doutorado em Informática.

Um Item, por sua vez, é um conjunto de descrições e objetos digitais. Pode-se dizer que é a unidade informacional do DSpace. Consiste de vários campos descritivos aliados aos objetos digitais, que unidos formam uma unidade. Os Itens são depositados nas coleções, que por sua vez, estão contidas nas comunidades e subscomunidades, formando a estrutura do DSpace. Um Item, necessariamente, possui mais que um objeto digital. No DSpace.

Antes de iniciar com o processo de autodepósito o usuário deve entrar na plataforma, cadastrar login e senha. O processo de autodepósito será possível SOMENTE após o Programa de Pós-graduação, ao qual o usuário estiver vinculado, comunicar a equipe BDTD/UFAM que o mesmo realizou a defesa e as correções, quando solicitadas. A partir disto o usuário é AUTORIZADO a depositar.

## OS TRABALHOS DEPOSITADOS NA BDTD DEVEM SER AQUELES EM VERSÃO FINALIZADA, JÁ COM AS POSSÍVEIS CORREÇÕES APÓS A DEFESA.

Este manual procura mostrar a sequência da ação de autodepósito na aplicação.

## Sumário

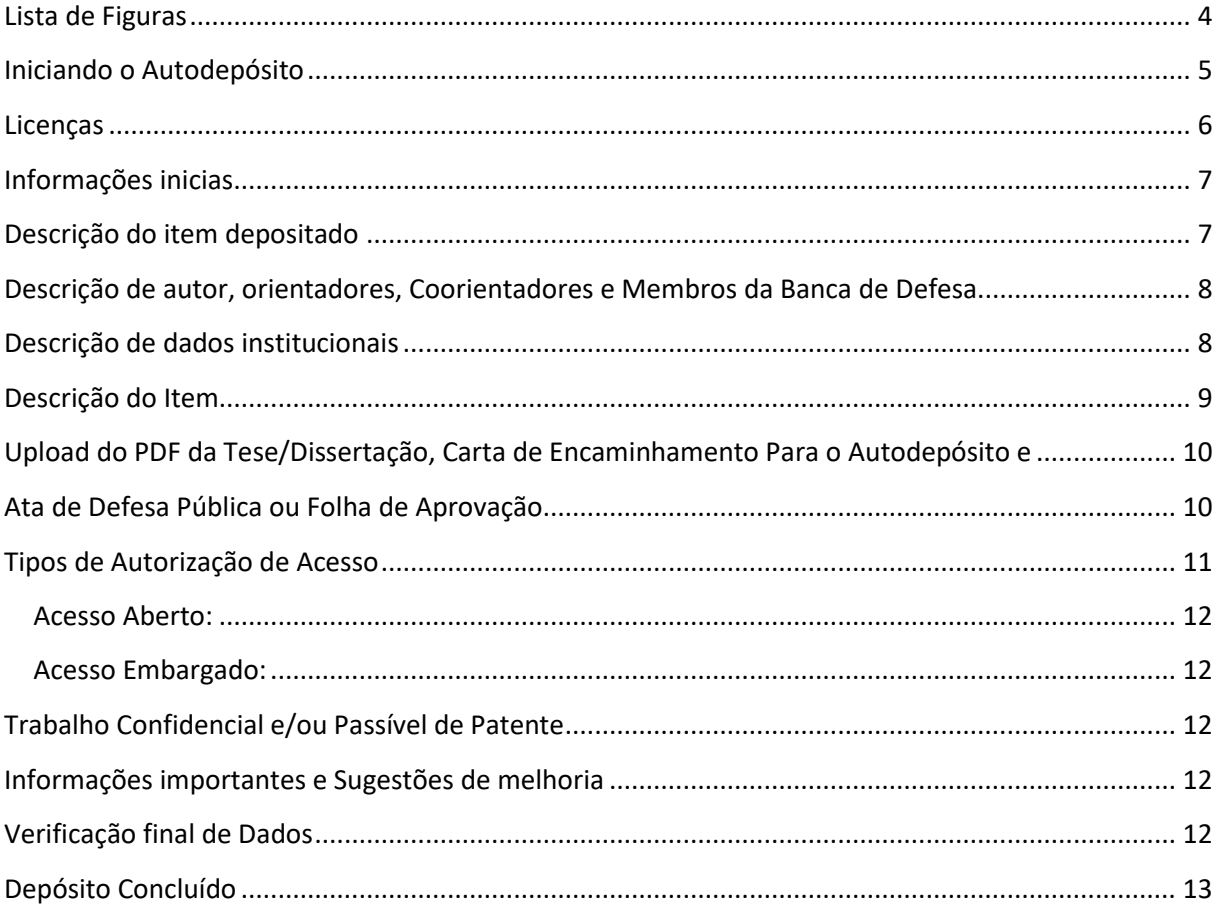

#### **Lista de Figuras**

- <span id="page-3-0"></span>Figura 1. Iniciando depósito em "Meu espaço"
- Figura 1.1. Selecionando a Coleção para inserir o trabalho
- Figura 2. Iniciando pelo botão autodepósito
- Figura 3. Licença padrão de distribuição do documento
- Figura 3.1. Licença Creative Commons
- Figura 3.2. Informações sobre a Licença Creative Commons
- Figura 4. Houve Financiamento do trabalho?
- Figura 5. Início da descrição do trabalho
- Figura 6. Descrição de autor e seus orientadores.
- Figura 6.1. Descrição de Co-orientadores (quando houver)
- Figura 6.2. Descrição dos Membros participantes da Banca de Defesa
- Figura 7. Descrição de dados institucionais
- Figura 8. Descrição de informações específicas do trabalho
- Figura 9. Citação do Trabalho
- Figura 10. Upload do trabalho
- Figura 10.1 Upload da Carta de Encaminhamento, Ata de Defesa ou Folha de Aprovação
- Figura 10.2 Relação de arquivos inseridos
- Figura 11. Informações e Sugestões
- Figura 12. Verificação de dados e correção de campos inseridos
- Figura 13. Depósito completo

#### **Iniciando o Autodepósito**

<span id="page-4-0"></span>O endereço da BDTD é www.tede.ufam.edu.br

Presumindo que o usuário já esteja logado no sistema existem dois caminhos iniciais para realizar o autodepósito: no "Meu espaço", na opção "Iniciar um novo depósito" e no botão "Autodepósito".

Iniciado através de "Meu espaço", o usuário clica no botão "Iniciar um novo depósito", conforme mostra a figura 1.

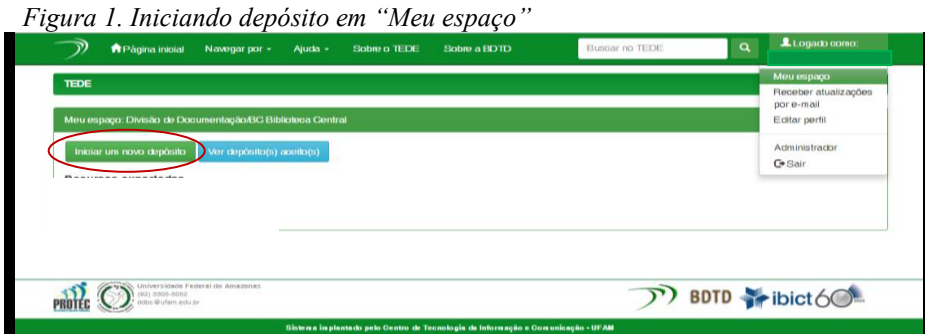

Em seguida, o usuário deverá selecionar a coleção que o material será inserido: Doutorado ou Mestrado.

*Figura 1.1 Selecionando a Coleção para inserir o trabalho*

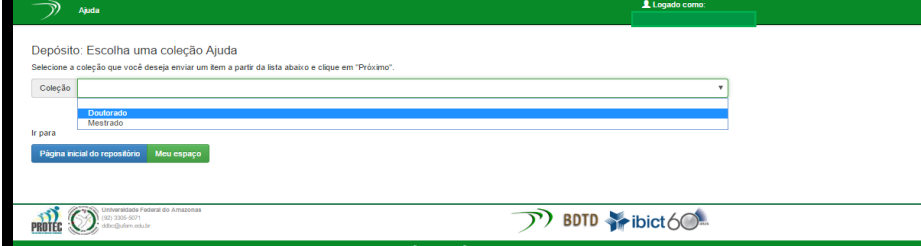

A segunda forma é iniciar pelo botão "Autodepósito", disponível na página inicial da BDTD.

*Figura 2. Iniciando pelo botão Autodepósito*

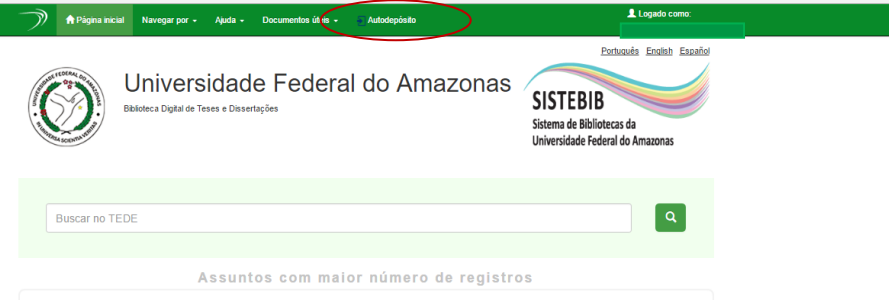

Até este momento, conforme a segunda forma de realizar o processo de autodepósito foram feitas ações para indicar aonde o documento (tese ou dissertação) será inserido. As etapas a seguir estão relacionadas efetivamente ao depósito pelo autor.

#### **Licenças**

<span id="page-5-0"></span>O usuário depositante, para prosseguir, deverá concordar com o termo de licença de distribuição clicando no botão "Eu concedo a licença". É importante lembrar que, o usuário que "não conceder" à UFAM a licença ou estiver depositando um trabalho Confidencial e/ou Passível de Patente, não seguirá com o depósito. Em seguida escolher as permissões e demais licenças a serem utilizadas para o seu trabalho. Este procedimento permite que os direitos autorais sejam garantidos. É nesta etapa que o autor define o que pode ou não ser disponibilizado em seu trabalho. As Figuras 3, 3.1 e 3.2 retratam estas ações.

*Figura 3. Licença padrão de distribuição do documento.* 

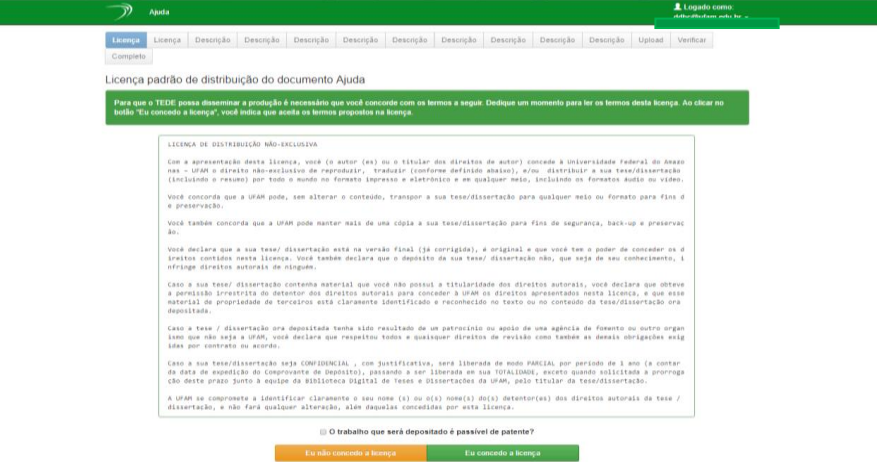

*Figura 3.1 Licença Creative Commons.*

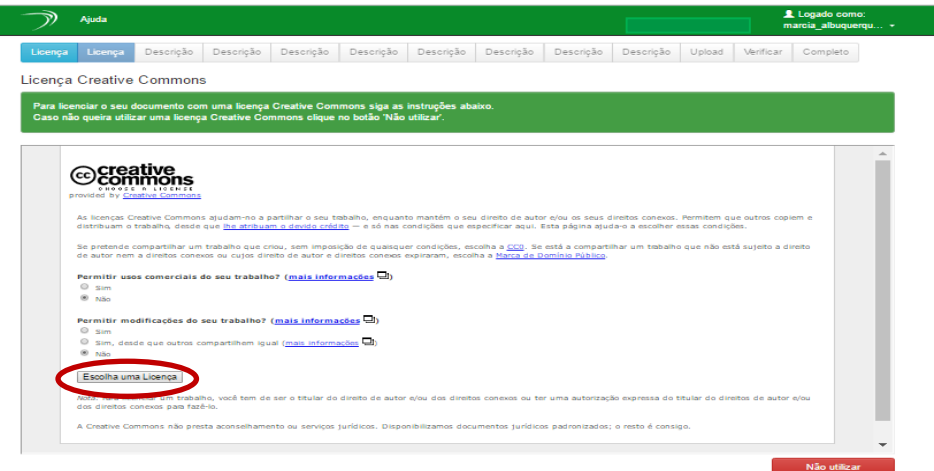

*Figura 3.2. Informações sobre a Licença Creative Commons*

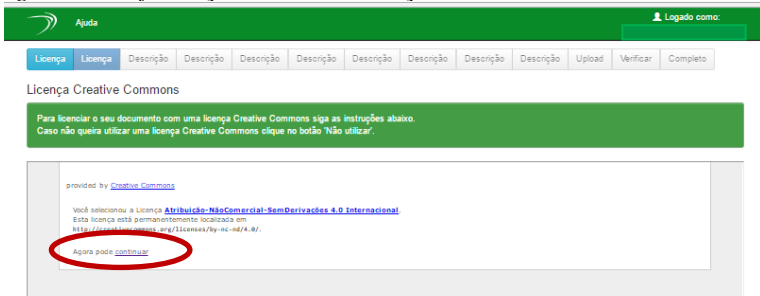

## **Informações inicias**

<span id="page-6-0"></span>No passo seguinte o usuário deverá informar se sua pesquisa recebeu algum apoio financeiro, selecionando "Sim" ou "Não". Após a seleção, para prosseguir com o depósito, clicar no botão "Próximo".

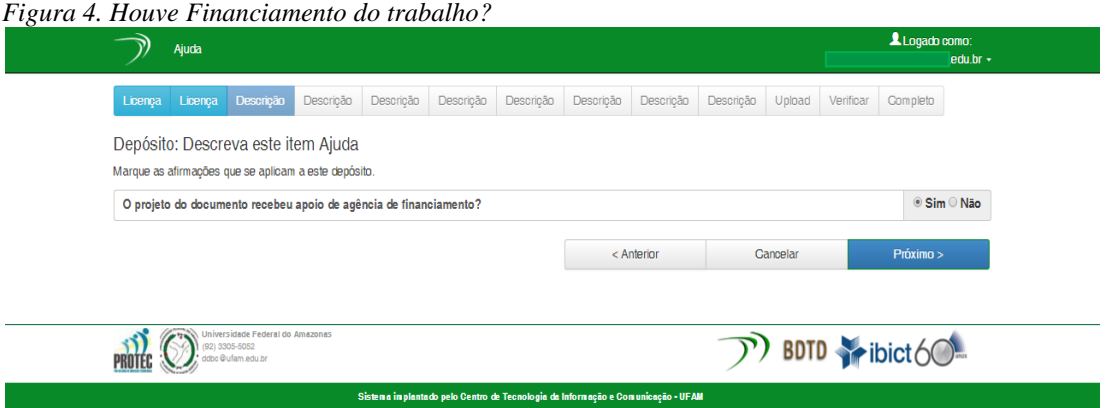

## **Descrição do item depositado**

<span id="page-6-1"></span>O depósito continua, com preenchimento de campos. O usuário depositante deverá informar, obrigatoriamente, o tipo de documento, a data em que foi realizada a defesa e o título do documento. A forma correta de fazer é empregando letras maiúsculas e minúsculas.

Ex.: História do Amazonas no século passado

Não USE: HISTÓRIA DO AMAZONAS...

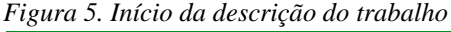

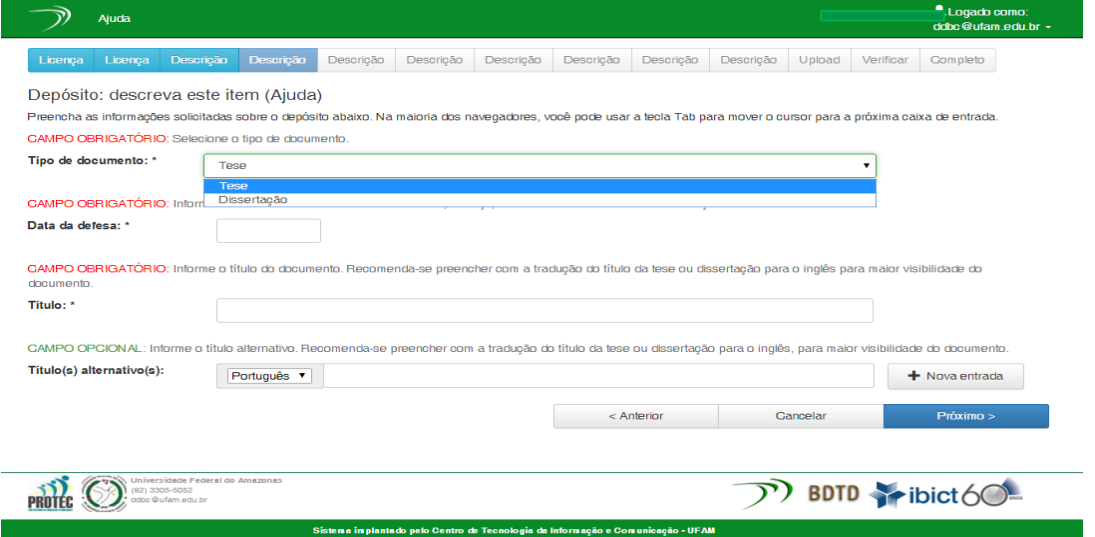

## <span id="page-7-0"></span>**Descrição de autor, orientadores, Coorientadores e Membros da Banca de Defesa**

Os campos seguintes são destinados a **descrição de autor**, **seus orientadores, coorientadores**, bem como os **membros participantes de sua banca** de defesa, sendo este último de preenchimento opcional.

| Licennica<br>Licensen                                                  | <b>Duranteno</b><br>Departure<br><b>Duncing</b><br>Departuito.<br>Descricito.<br>Departual o<br>Deputricijo.<br>Descricito.<br>Upload<br>Verifican. | Completo.      |
|------------------------------------------------------------------------|----------------------------------------------------------------------------------------------------|----------------|
| Depósito: descreva este item (Ajuda)                                   |                                                                                                    |                |
| <b>Descripão do AUTOR</b>                                              |                                                                                                    | Examples       |
| Autor: *                                                               | CAMPO OBRIGATÓRIO: informe o nome do autor, conforme o formato de citação.<br>Silva<br>João Gustavo Costa da                                        |                |
| <b>URL</b> do Curríouto<br>Lotten do autor: *                          | CAMPO OBRIGATÓRIO: Informe a URL do currículo lattes do autor<br>http://lattes.cnpg.br/0123456789                                                   |                |
| Identificador único do<br>markers *                                    | CAMPO OBRIGATÓRIO: Informe o identificador único do autor (CPF. ID de autor privativa da instituição ou passaporte)<br>123456789                    | + Nova entrada |
| <b>Descriptio do PRIMEIRO ORIENTADOR</b>                               |                                                                                                    | Exernation     |
| Primeiro orientador: *                                                 | CAMPO OBRIGATÓRIO: Informe o nome do primeiro orientador, conforme o formato de citacão.<br><b>El creazion</b><br>Antonio Rodrigues de              |                |
| <b>URL</b> de Currículo<br><b>Latten do primairo</b><br>orienskador: * | CAMPO OBRIGATÓRIO: Informe a URL do currículo lattes do primeiro orientador.<br>http://lattes.cnpg.br/087654321                                     |                |
| Email do Orientador: *                                                 | CAMPO OBRIGATÓRIO: Informe o EMAIL do primeiro orientador.<br>orientador@email.com                                                                  |                |

*Figura 6.1. Descrição de coorientadores (quando houver)*

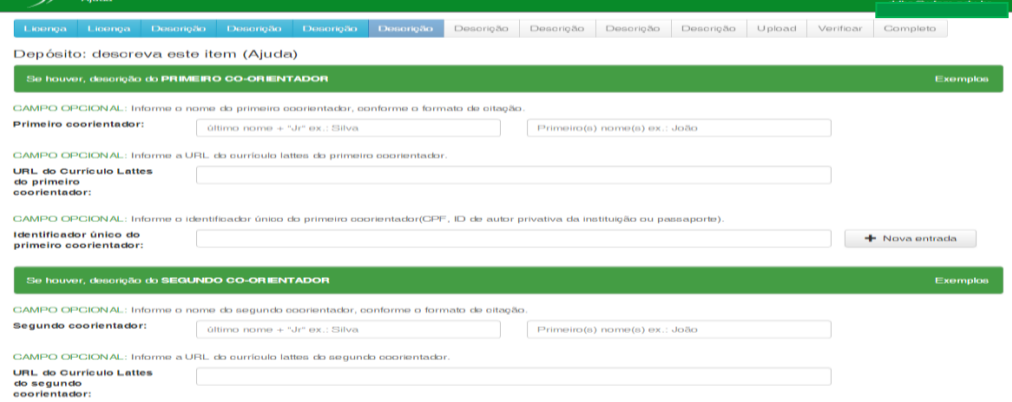

#### *Figura 6.2. Descrição dos Membros participantes da Banca de Defesa*

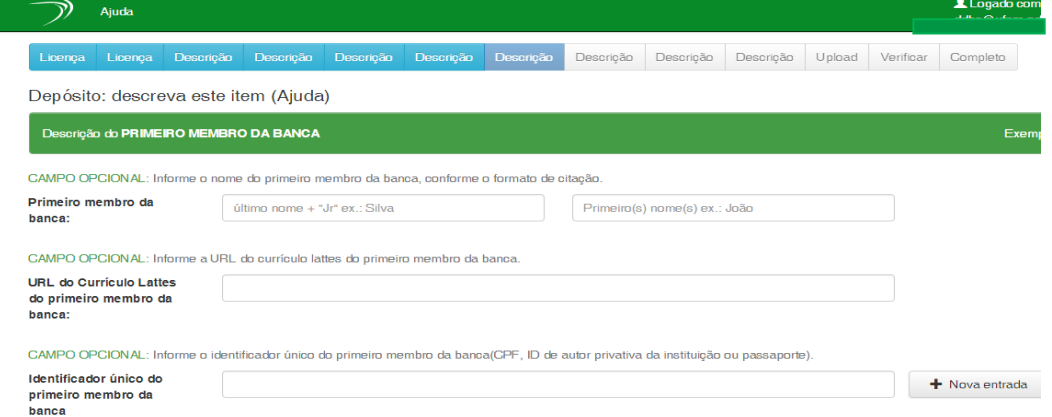

#### **Descrição de dados institucionais**

<span id="page-7-1"></span>Os campos seguintes são destinados a **descrição de dados institucionais**. Aqui o de depositante informa:

- **Instituição e sigla**;

- **Departamento, Instituto, Faculdade** ao qual o seu Programa de Pós-Graduação (PPG) está vinculado (ex.: Faculdade de Medicina, Instituto de Ciências Exatas, etc...).

```
- Nome do PPG;
```
## -**País e idioma**.

No exemplo, o usuário pertence ao Programa de Pós-Graduação em Sociedade e Cultura na Amazônia, vinculado ao Instituto de Filosofia, Ciências Humanas e Sociais.

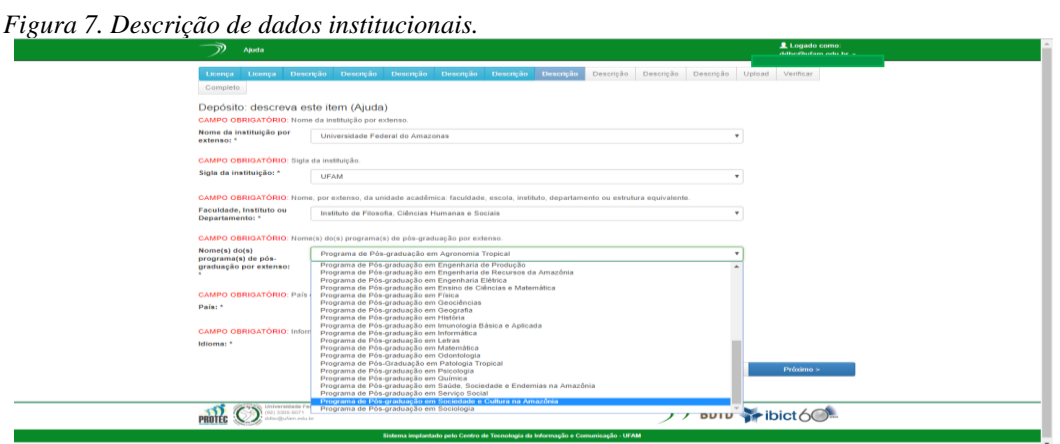

## **Descrição do Item**

<span id="page-8-0"></span>No próximo passo de **Descrição do Item** o usuário deverá preencher, obrigatoriamente, os seguintes:

- **Palavras-chave**. Cada palavra-chave deve ser inserida em **um** campo. A opção "nova entrada" permite a criação de quantos campos forem necessários. O idioma do termo permite alteração.

- **Área do Conhecimento**: De acordo com a Área de concentração da pesquisa. Na opção "Selecionar Valor na Tabela" há as opções do CNPQ.

- **Resumo**: o resumo completo do trabalho, sem as palavras-chave.

- **Abstract:** o resumo completo em língua estrangeira. O idioma usado deve ser preenchido no campo indicado ao lado daquela informação.

- **Agência de Fomento**: indicar aqui qual a Agência financiadora do trabalho. Este item só parece para preenchimento quando o autor respondeu "sim" no primeiro campo de descrição. Quando foi perguntado se houve financiamento.

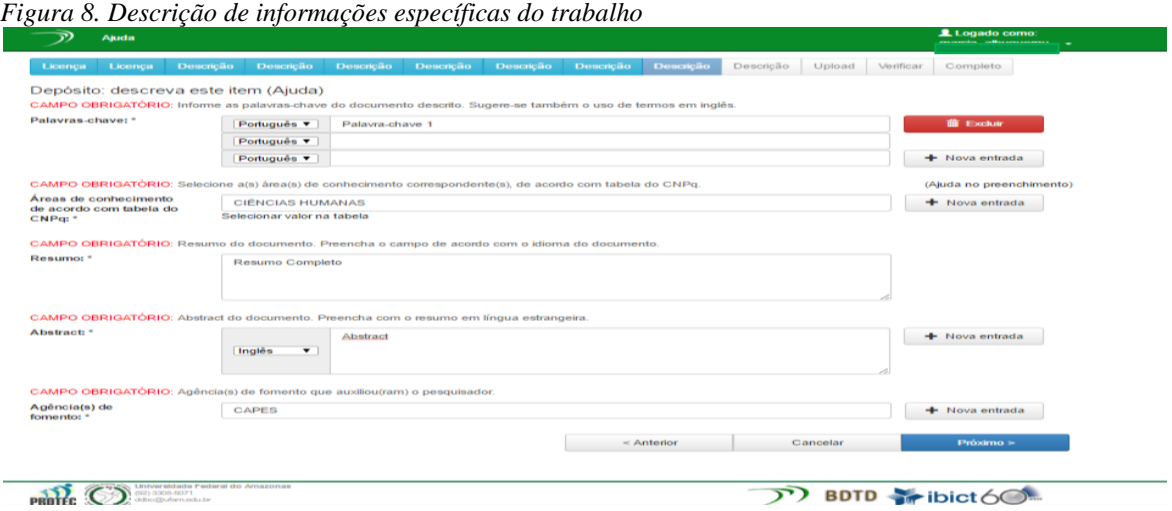

A próxima etapa:

- **Citação**: Informar os dados solicitados entre colchetes (quantidade de folhas e local da defesa).

*Figura 9. Citação do Trabalho*

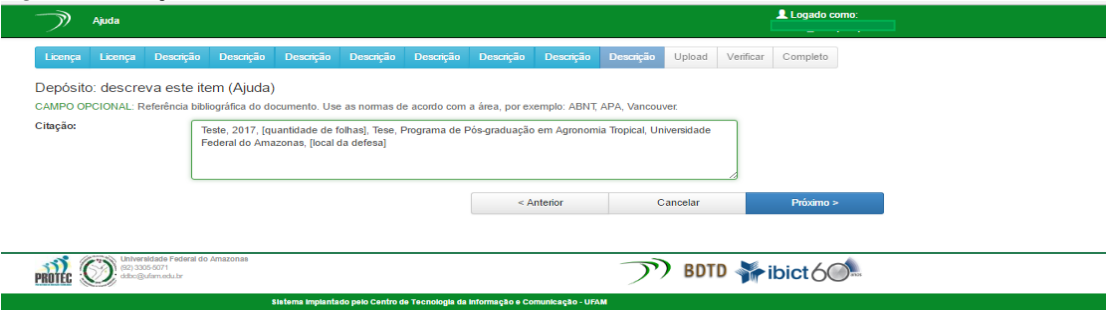

## <span id="page-9-1"></span><span id="page-9-0"></span>**Upload do PDF da Tese/Dissertação, Carta de Encaminhamento Para o Autodepósito e Ata de Defesa Pública ou Folha de Aprovação**

Para inserir o trabalho é necessário que o mesmo esteja em PDF e que a **versão seja a final**, já com as devidas correções, quando solicitadas pelo orientador e pela banca. O arquivo em PDF deve estar nomeado com o tipo de trabalho e o nome do autor.

Ex.: Dissertação – João Silva; Ex.: Tese – Maria Souza

Clicando em "**Selecionar um arquivo**" o usuário escolhe o arquivo, já devidamente nomeado, e insere. O campo "**Descrição do arquivo**" é para uso da Equipe BDTD/UFAM. Ver figura 11.

No botão "**Adicionar outro Arquivo**" o usuário deve inserir a **Carta de Encaminhamento para o Autodepósito** e **Ata de Defesa Pública ou a Folha de Aprovação** da Tese/Dissertação. Este documento não será disponibilizado para o público, apenas para a Equipe BDTD/UFAM. Ver figura 11.1

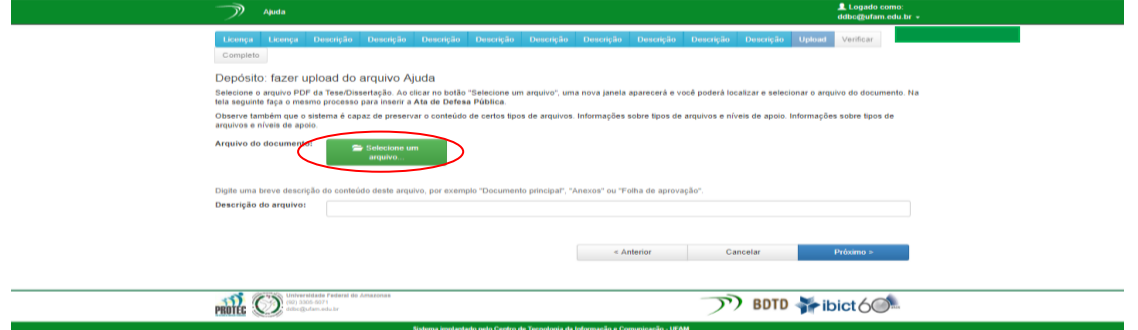

*Figura 10.1 Upload da Carta, Ata de Defesa ou Folha de Aprovação*

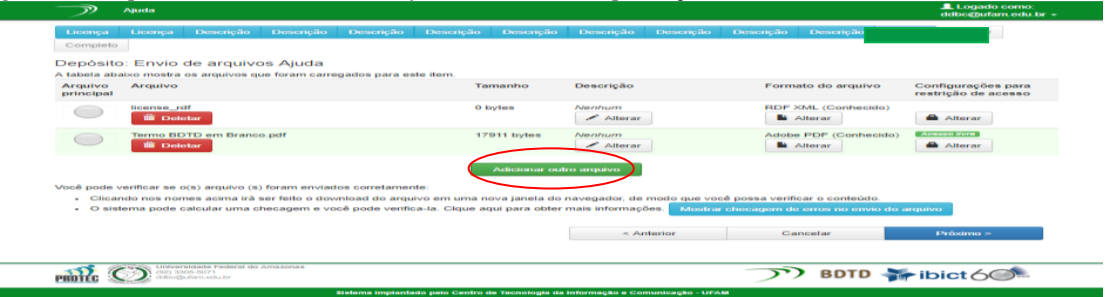

Após o usuário ter selecionado o seu arquivo e pressionado o botão "Próximo", uma tela com a relação de arquivos é apresentada e o tipo de acesso autorizado por ele, que por padrão é "Acesso Livre". Isso significa que todo o trabalho poderá ficar disponível *online*. A licença de distribuição não-exclusiva, o autor concordou no início do depósito também fica disponível.

*Figura 10.2. Relação de arquivos inseridos*

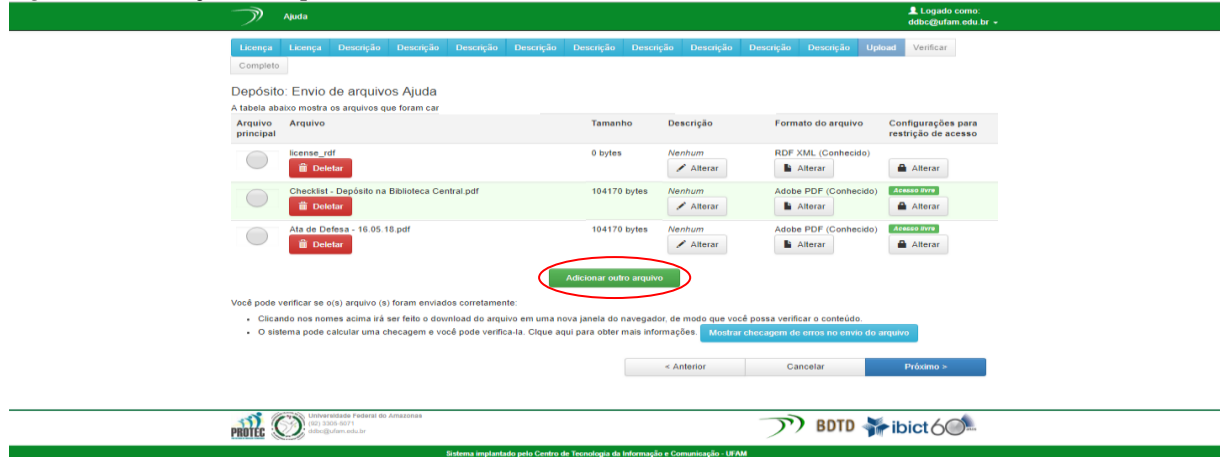

## **Tipos de Autorização de Acesso**

<span id="page-10-0"></span>Para **modificar o tipo de autorização** o usuário deverá clicar em "Alterar" e escolher uma das opções. Cabe destacar que qualquer que seja a escolha do acesso o **resumo sempre estará disponível**.

**Tipos de acesso**

#### <span id="page-11-0"></span>**Acesso Aberto:**

A forma padrão de acesso. Significa que o autor autoriza a disponibilização *online* de **todo** o seu trabalho.

## <span id="page-11-1"></span>**Acesso Embargado:**

Trabalhos confidenciais e/ou passíveis de Patente são inseridos com este tipo de acesso. No entanto o usuário deve Depositar este tipo de publicação diretamente no Setor responsável da Biblioteca Central **um CD com versão completa em PDF, o Termo de Autorização e a Carta de Encaminhamento.**

## **Acesso Restrito**:

<span id="page-11-2"></span>Não se aplica.

## **Trabalho Confidencial e/ou Passível de Patente**

Conforme a Política de Informação para o Repositório Institucional da UFAM (Portaria 1065/2017), estes trabalhos devem ser **depositados pessoalmente na Biblioteca Central da UFAM**. O metadados serão inseridos, posteriormente, junto com o resumo pela equipe BDTD/UFAM. Se este tipo de trabalho for depositado na BDTD, este será rejeitado pela Equipe BDTD/UFAM, que solicitará o depósito pessoalmente.

Trabalhos com Acesso Embargado serão disponibilizados na íntegra após o prazo estipulado na política, passando a Acesso Aberto.

## **Informações importantes e Sugestões de melhoria**

<span id="page-11-3"></span>Nestes campos o usuário informa a BDTD se há algo sobre sua Tese/Dissertação que acredita ser importante destacar e contribui dando sua opinião sobre as dificuldades no processo de autodepósito.

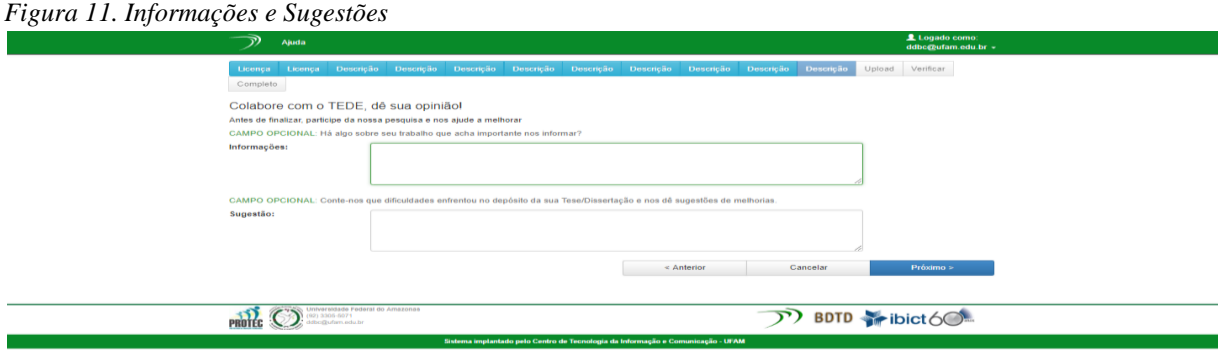

## **Verificação final de Dados**

<span id="page-11-4"></span>Com o trabalho inserido o usuário avança em "próximo" e será remetido à tela de confirmação dos dados inseridos. Havendo algum problema, como por exemplo o ausência de algum dado, ou erro ortográfico, o usuário deverá clicar em "Correção de um campo" e alterar a informação. Dados inseridos incorretamente podem ser rejeitados pela Equipe BDTD/UFAM.

*Figura 12. Verificação de dados e correção de campos inseridos.*

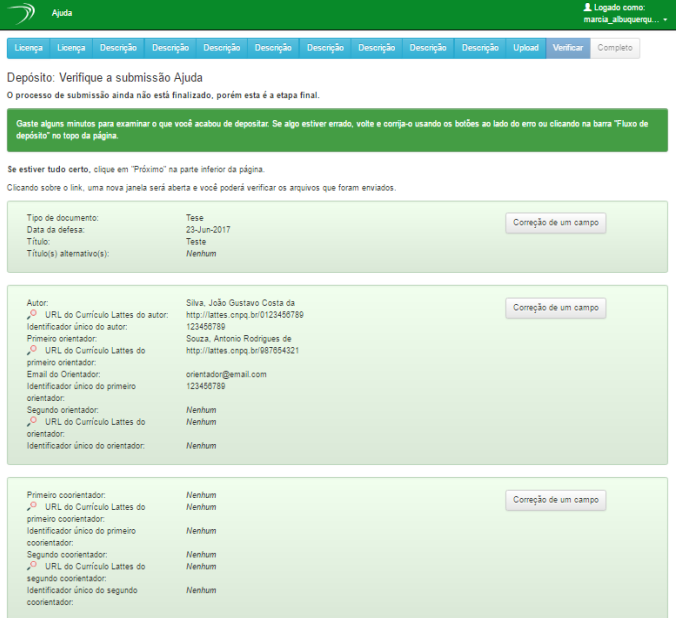

#### **Depósito Concluído**

<span id="page-12-0"></span>Finalizado o depósito o Sistema informa ao usuário que ele passará pelo processo de validação para que seja publicado. Uma notificação por e-mail será enviada ao autor assim que o trabalho estiver fazendo parte da coleção. Nos casos de rejeição, as informações necessárias para a aceitação estarão descriminadas no e-mail. O status do depósito estará disponível no ambiente "Meu Espaço".

*Figura 13. Depósito completo.*

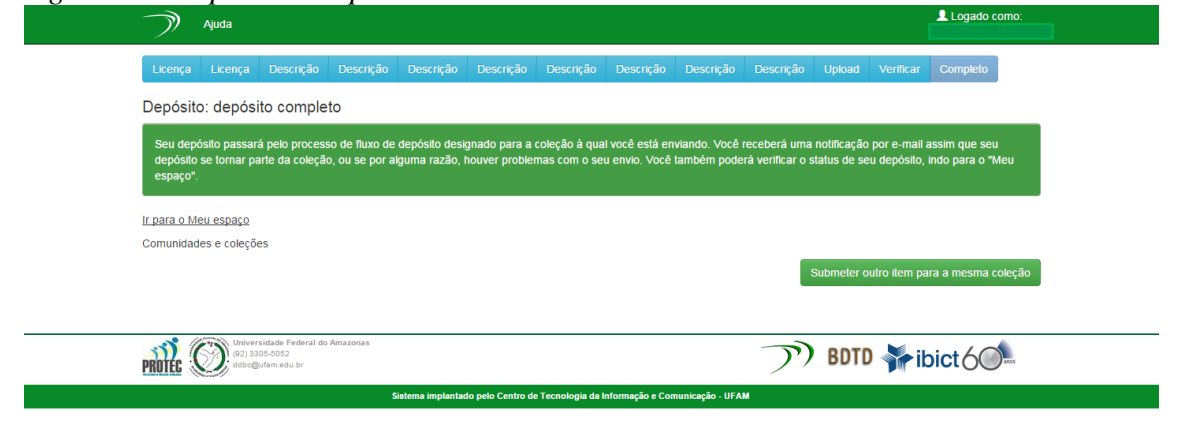

## **Referência**

SHINTAKU, Milton et al. **Manual do DSpace – administração de repositórios**. EDUFBA: Autores Associados, 2010.